## How to create maps for offline use on mobile devices

*These i[nstructions cover the 2023 version o](http://www.avenza.com/pdf-maps)f the Idaho Trails app. See also the 2024 version.*

- 1. Go to http://www.avenza.com/pdf-maps. This link will either direct you to the Apple Apps Store or the Google Play Store
- 2. Once at the Store, download and install the application on your mobile device. Your device is now ready to accept Idaho Trails Map information. Tutorial videos for Avenza Maps Application are located at [https://www.youtube.com/@AvenzaSystems.](https://www.youtube.com/@AvenzaSystems)
- 3. Go to www.trails.idaho.go[v](http://www.trails.idaho.gov) on your smart phone or tablet (2023 version)
- 4. Zoom into your area of interest on the map
- 5. Click the print icon to open the Print widget.

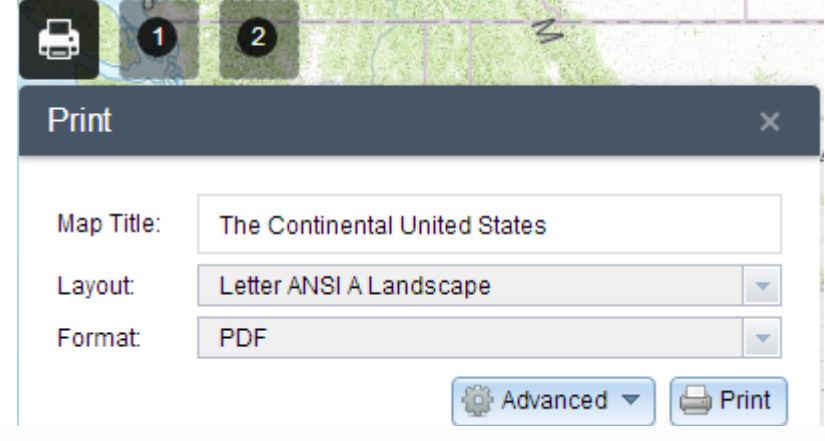

- 6. In the map Title Box, type a name you want for the map. The default is *Idaho Trails Map*.
- 7. Click **Print** to create a pdf map. A progress bar displays next to the executing task.

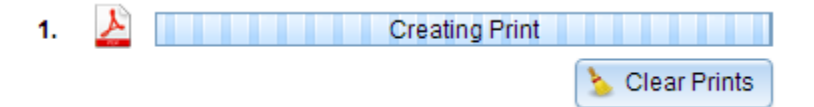

8. Click on the created GeoPDF map to open the file with the Avenza Maps App on your device.

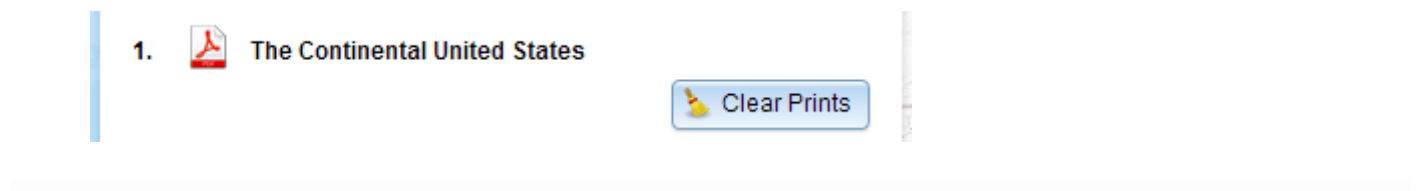